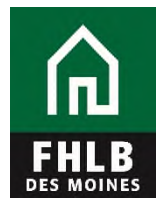

## **Releasing Multiple Listed or Delivered Loans**

This document details steps to release multiple pledged loans at once using eAdvantage. This process is to be used by all members pledging loans via a monthly listing file, with the loan documentation retained by the member or by FHLB Des Moines' approved custodian.

**1.** Log on to eAdvantage at https://ebus.fhlbdm.com/.

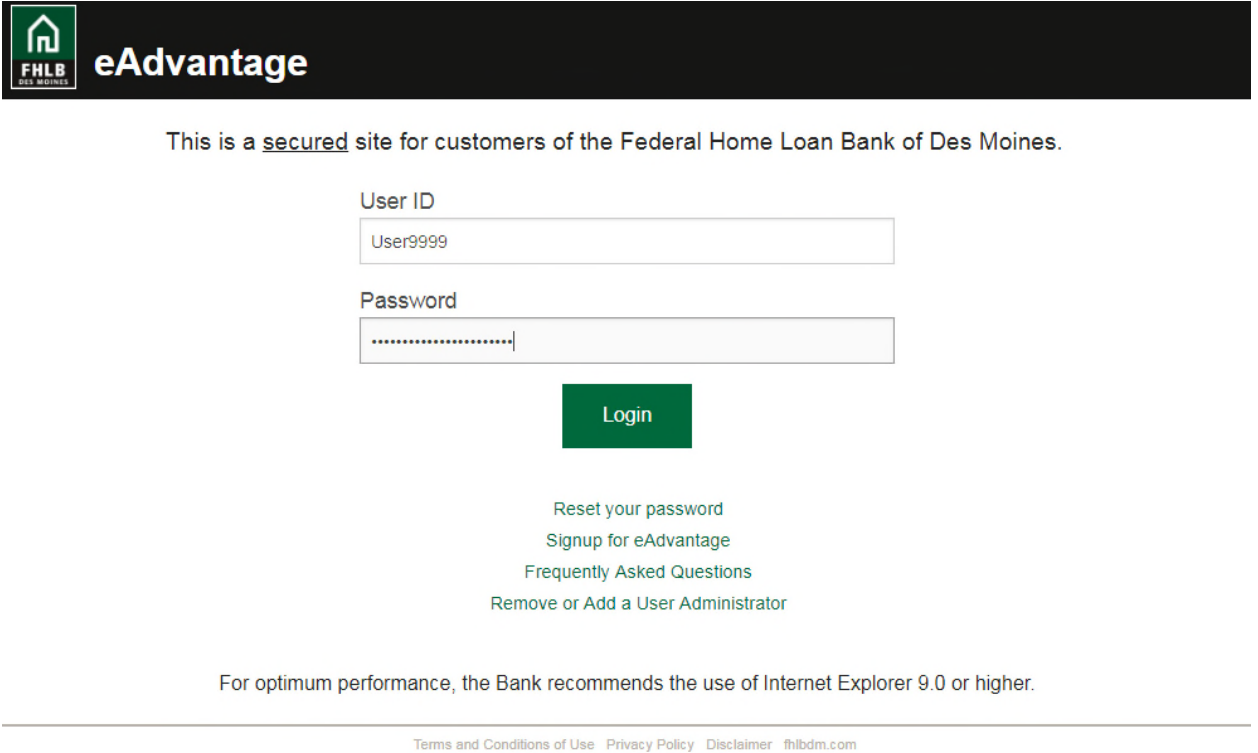

*Don't have eAdvantage credentials, or unsure of your login information? Your institution's eAdvantage Administrators can assist. The FHLB Des Moines Membership team can assist your institution's Administrators and can be reached at 515-412-2222 or MFS-Membership@fhlbdm.com.* 

**2.** From the green ribbon at the top of the page, hover your cursor over **Line of Business.**

When the dropdown menu appears, click **Collateral**.

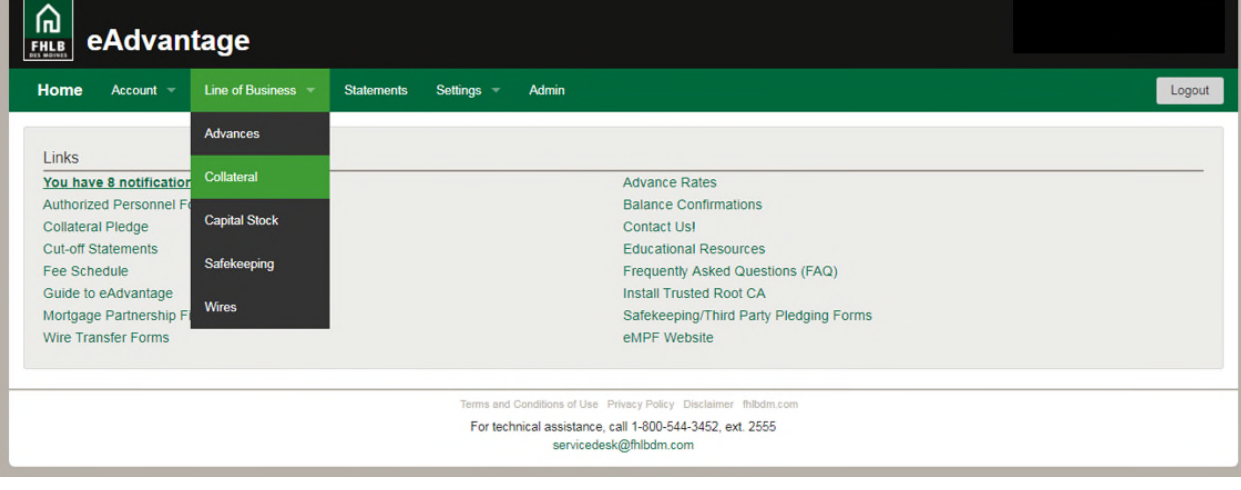

**3.** From the Collateral Summary screen, click the **Release Loans** link in the "Collateral Links" box, located on the right side of the page.

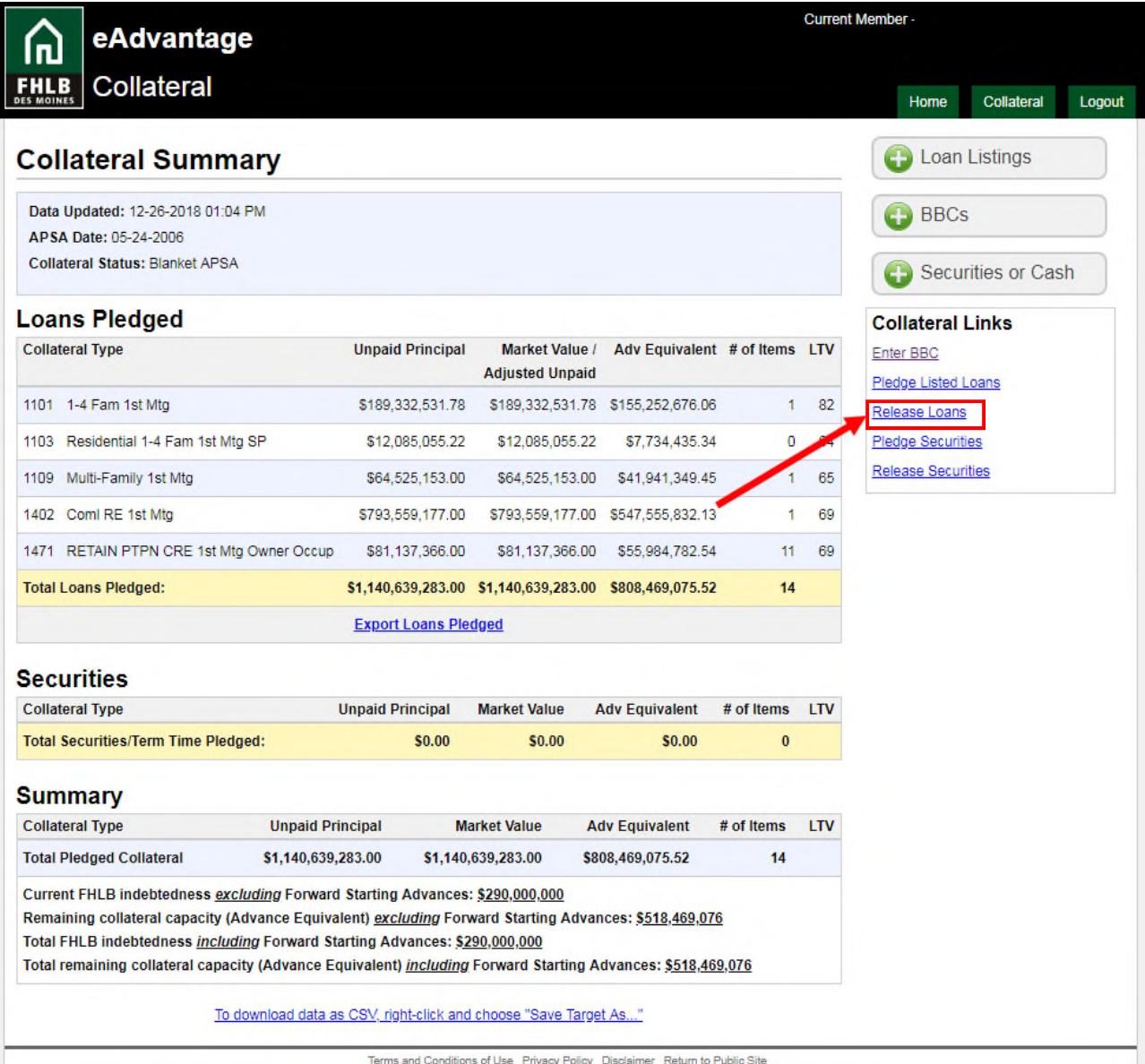

**4.** Select the **Release Loan file format** link in order to create the .csv file you'll upload later with those loans to be released. You can skip this step if you've already created your release file to our exact formatting.

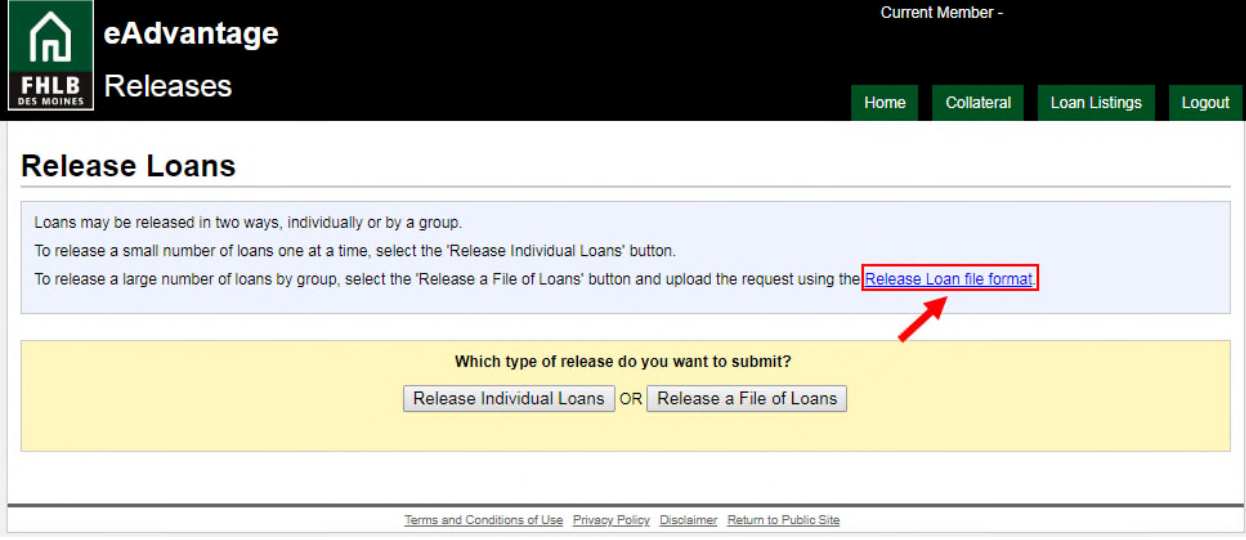

The loan release file **must** be formatted and saved as a .csv file, and the header row must match the order listed below, or the release request will not process.

- Columns:
	- $\circ$  A = Pledgor ID (this is your FHLB Des Moines 4-digit member number)
	- $o$  B = Collateral Type Code
	- $\circ$  C = Loan Number exactly as it appears as pledged to FHLB Des Moines
	- $\circ$  D = Borrower Name exactly as it appears as pledged to FHLB Des Moines
	- $\circ$  E = Reason Code (see list of codes below only one digit should be entered in this column)
		- $\blacksquare$  1 = Paid Off
		- $\blacksquare$  2 = Sold
		- $\blacksquare$  3 = Matured
		- $\blacksquare$  4 = Member Request
		- $\overline{\phantom{a}}$  5 = Ineligible
		- $6 = Other$ , not listed

## Example:

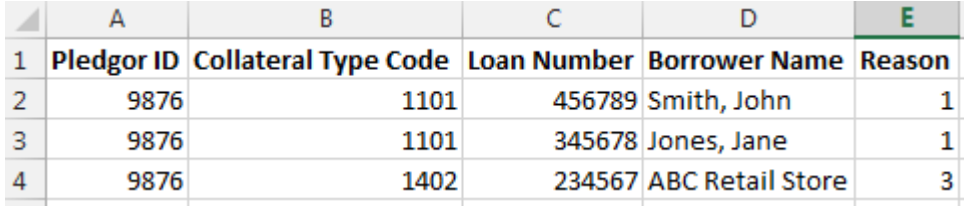

**5.** After you've prepared the upload file, select **Release a File of Loans** by clicking the button.

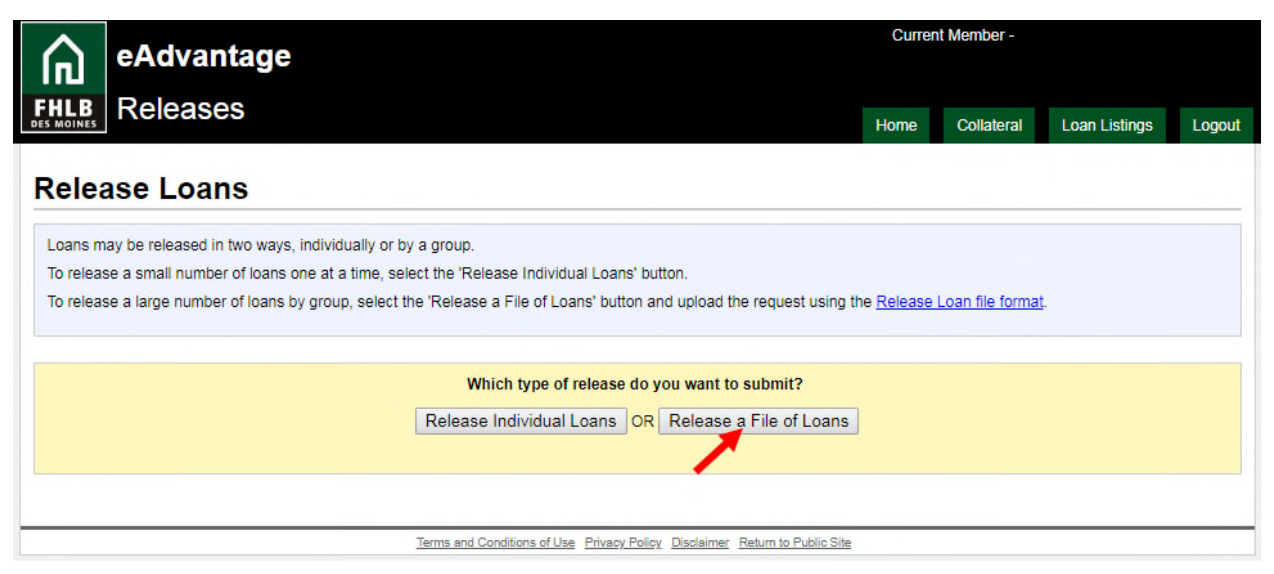

**6.** Next, you'll browse to choose your saved loan release file, and upload it. Select **Choose File** by clicking the button.

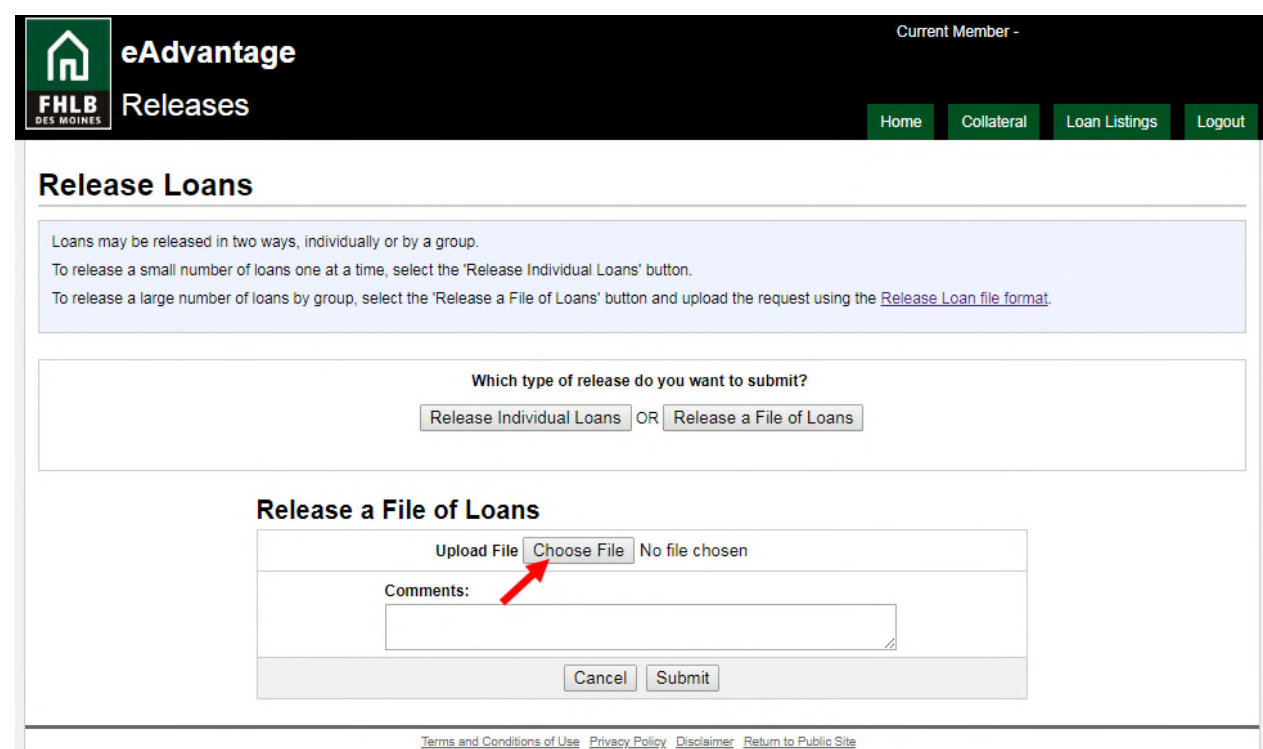

**7.** Navigate to the location of your saved file. Select the file, and then select **Open** by clicking the button. Remember – the file must be in a .csv format, and must be prepared exactly as listed above in order for the release request to process.

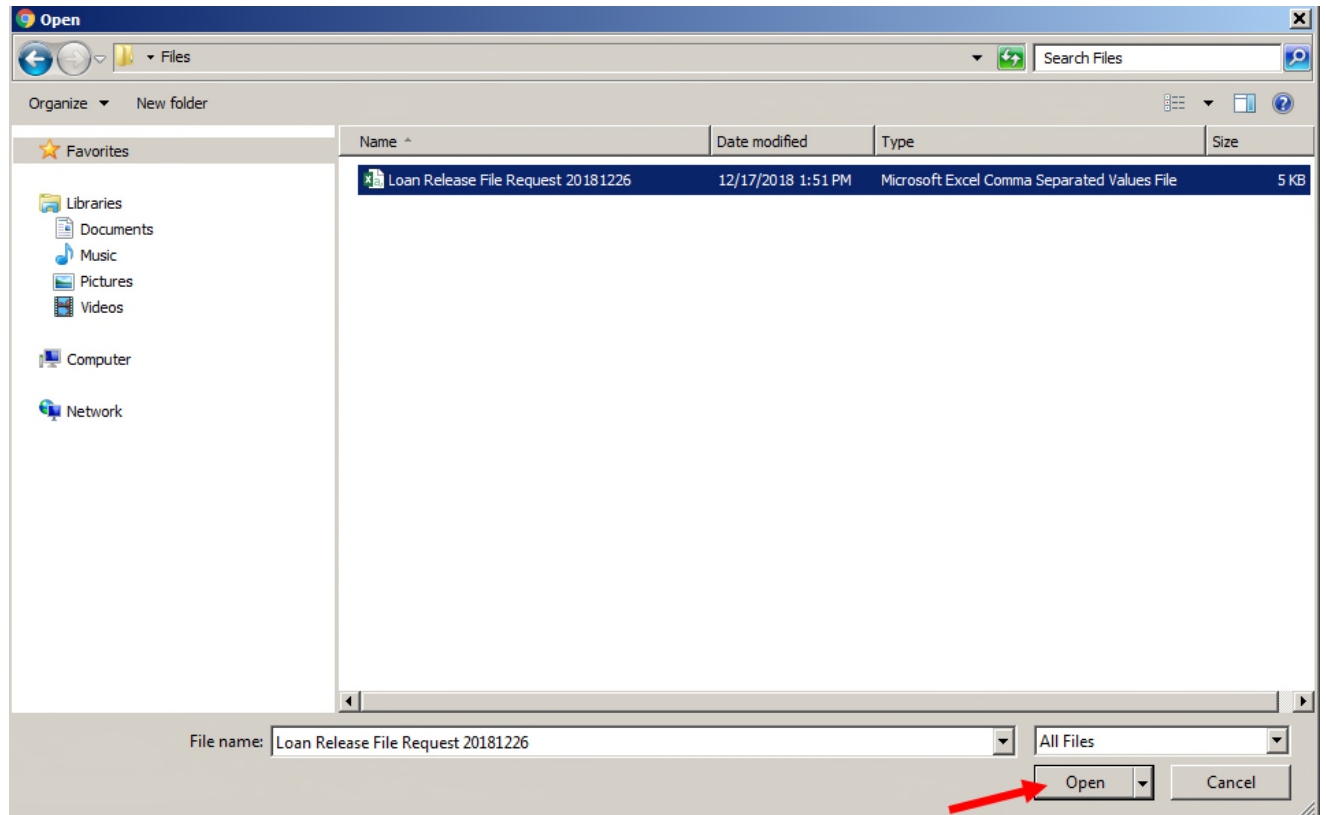

**8.** Once the file has attached, you'll click **Submit.**  If needed, you can also enter comments on this screen before submitting (i.e. special instructions for the return shipment of loans, etc.)

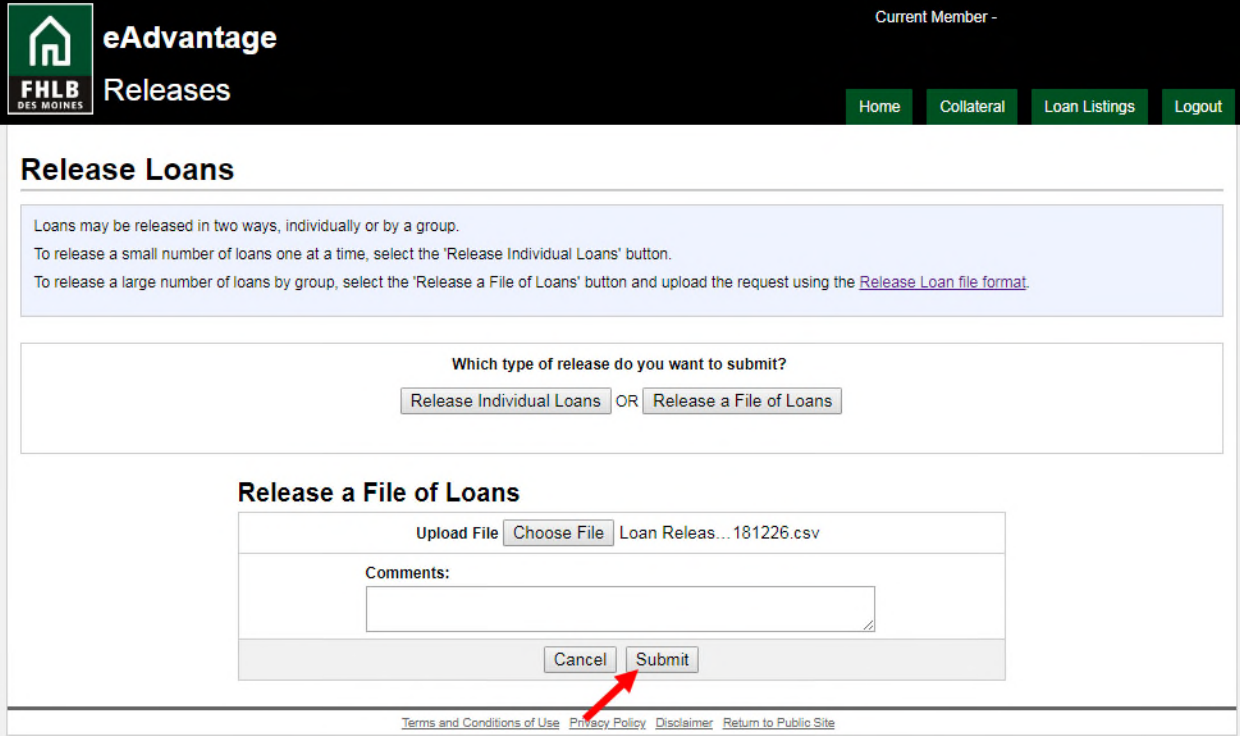

**9.** eAdvantage will display the data pulled from the .csv file you submitted, and display it on-screen so you can verify for accuracy. Once you are ready to submit the release for processing by FHLB Des Moines, select **Submit Loan Release** by clicking the button.

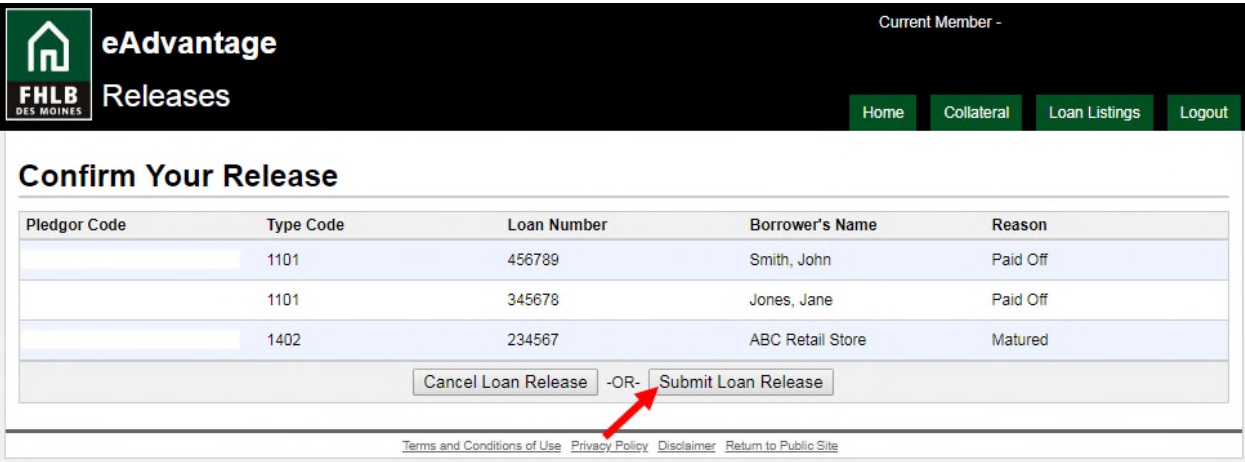

**10.** Confirm submission by first selecting the checkbox, and then click **Confirm.** 

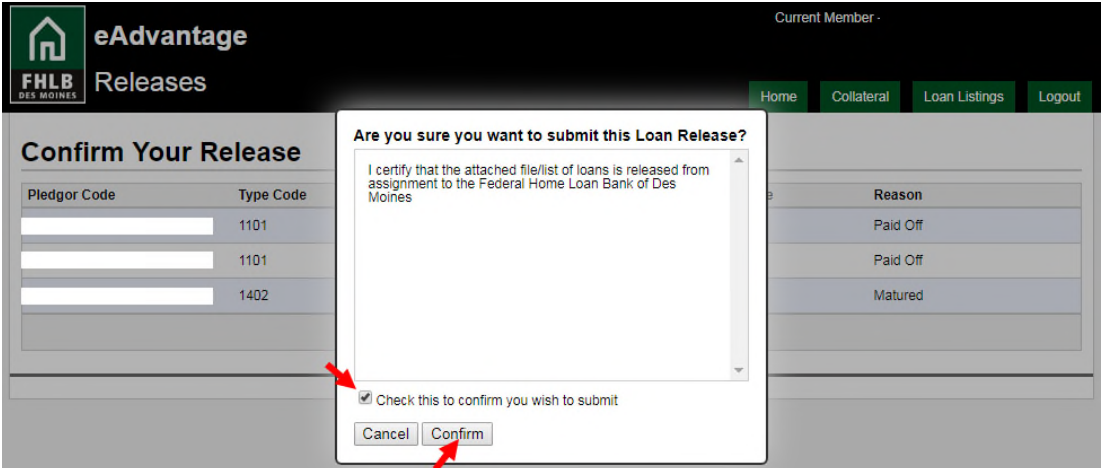

**11.**Your submission has been sent successfully for processing when the following screen appears:

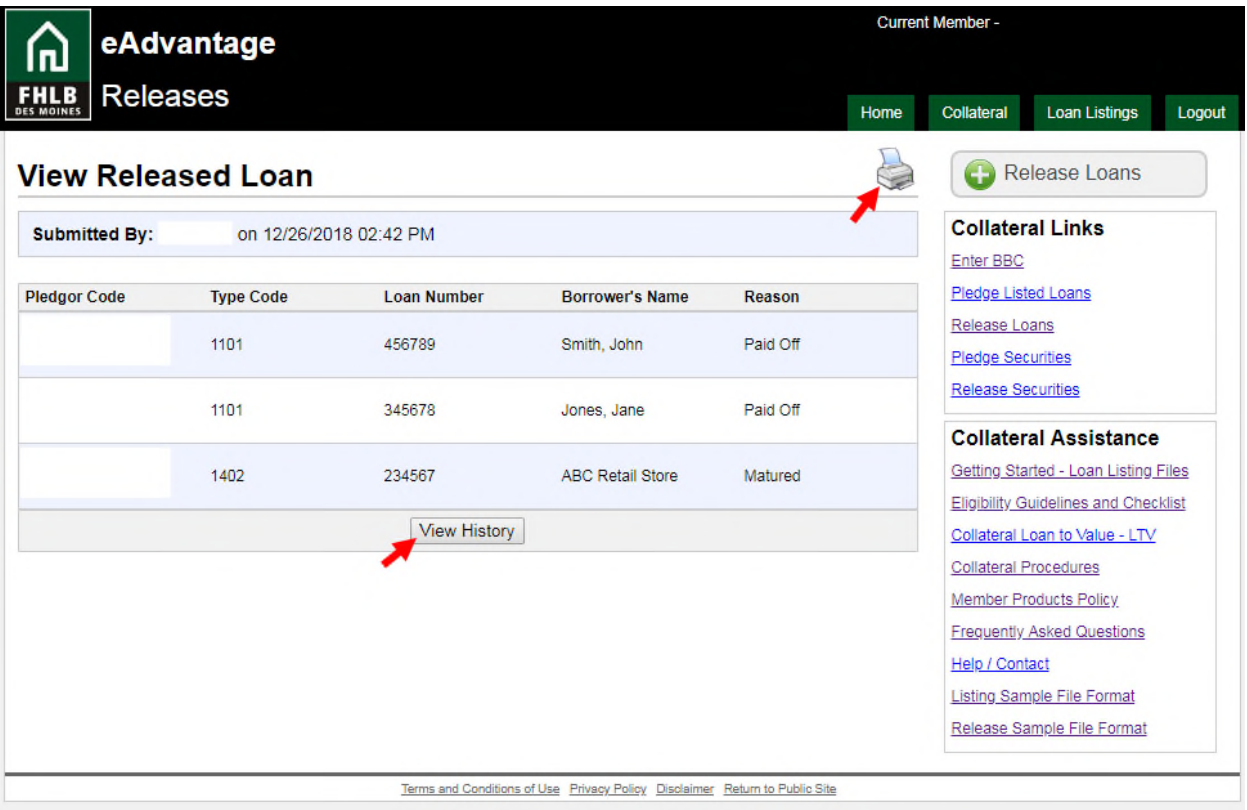

From this screen, you can print a confirmation of the release request by clicking the printer icon near the upper right corner of the page. You can also select **View History** by clicking the button to view a list past loan release requests.

Once your release request is submitted, you can generally expect the loan to be released within one business day. For members who are required to deliver loan collateral to FHLB Des Moines' approved custodian, loan files are generally returned within 3-5 business days via FedEx.

If you have questions regarding the release process, contact the Collateral Department.